# **D51 Rastreador de GPS**

(Manual de usuario)

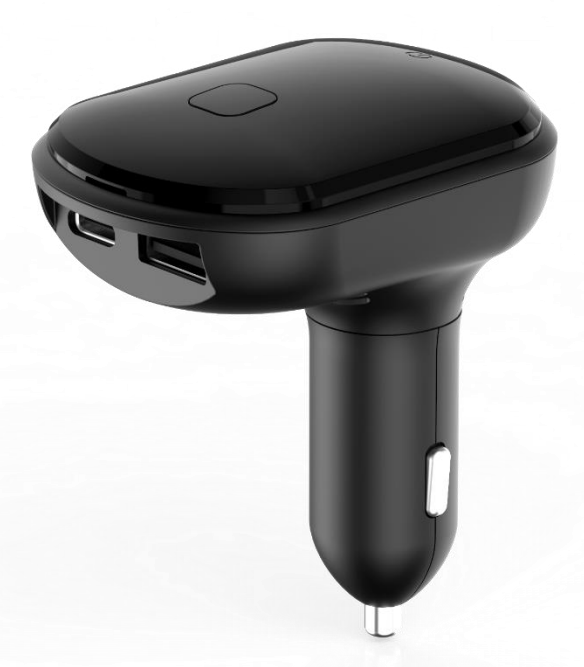

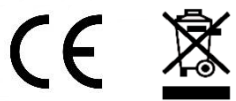

**Email:** [support@lncoon.com](mailto:Support@lncoon.com)

**Sitio web:**<www.lncoon.com>

**Plataforma:** [lncoon.com/download](https://lncoon.com/pages/download-lncoon-app)

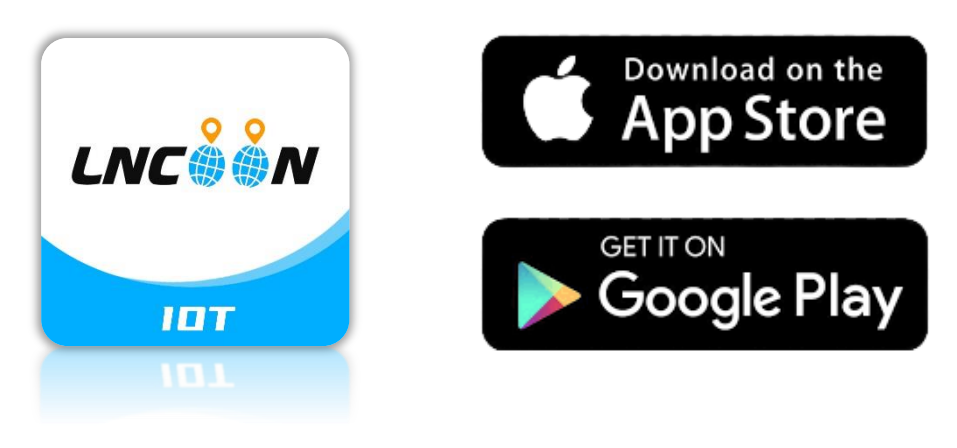

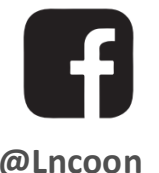

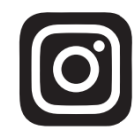

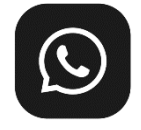

**[@Lncoon](https://www.facebook.com/Lncoon) [@lncoon.gps](https://www.instagram.com/lncoon.gps/) [WhatsApp Group](https://chat.whatsapp.com/KL7vV8XvTzzFXh3462C1Ij)**

#### Lista de Contenido

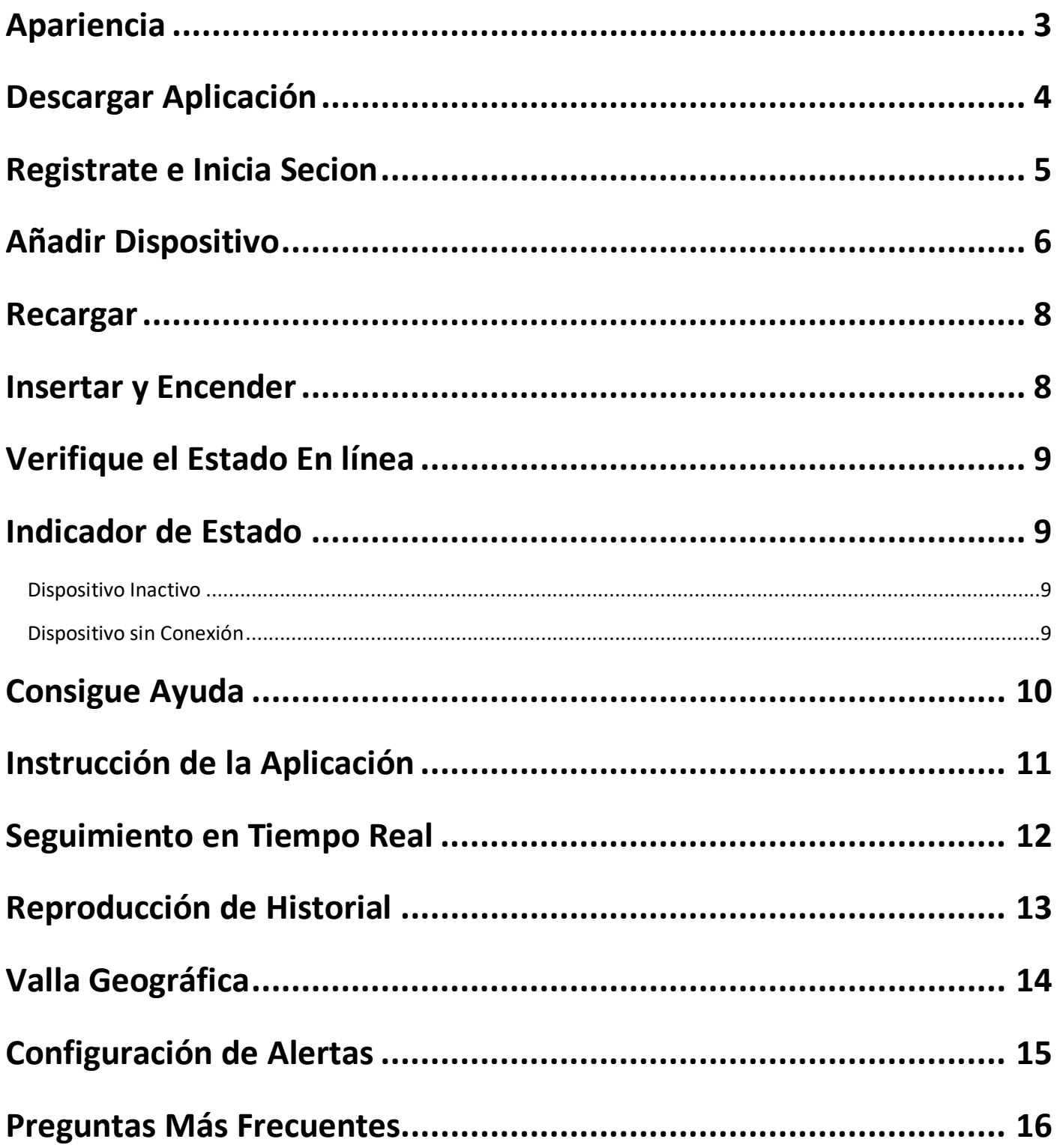

#### <span id="page-2-0"></span>**Apariencia**

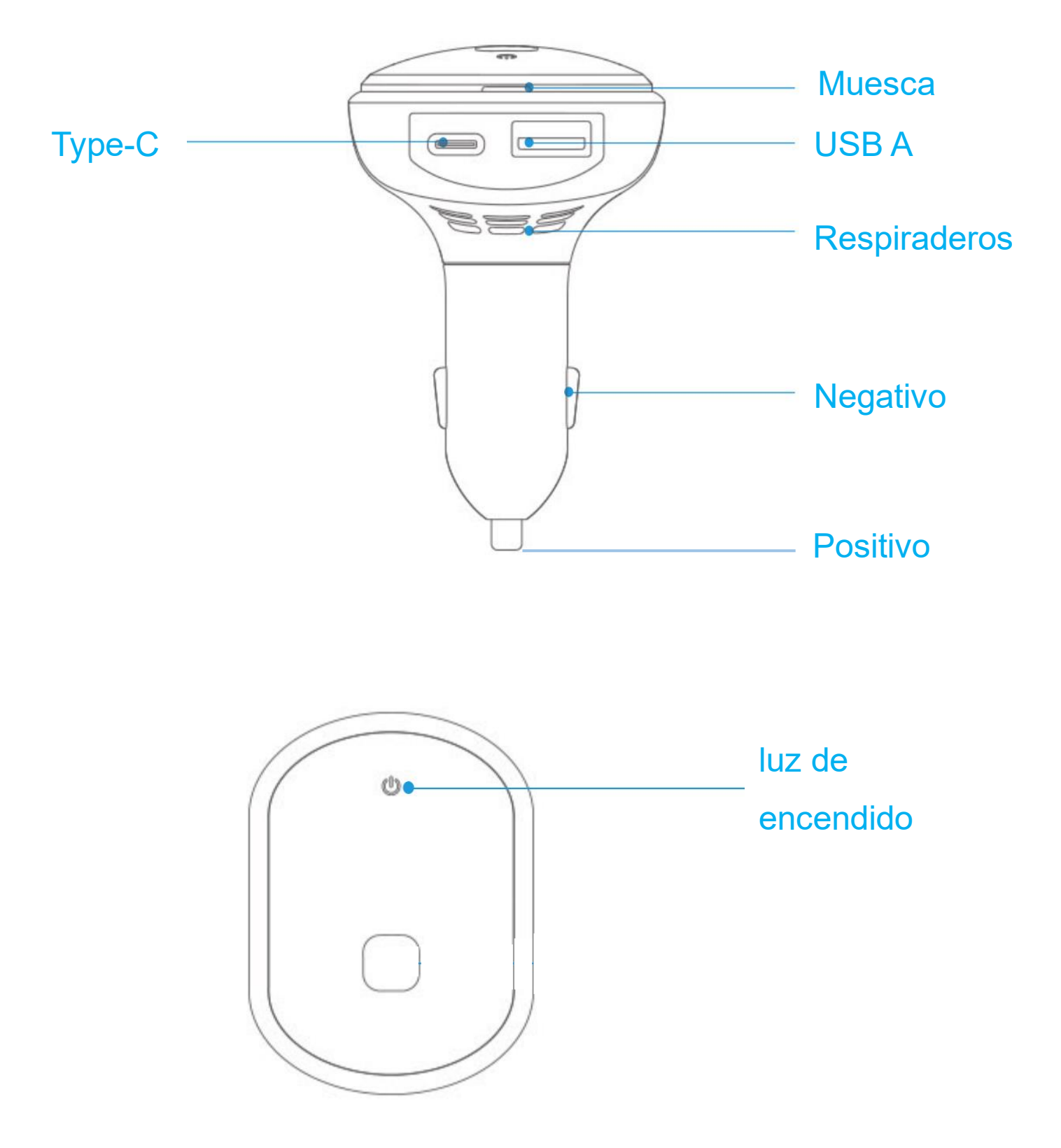

#### <span id="page-3-0"></span>**Descargar Aplicación**

⚫ Busque "Lncoon IOT" en **[App Store](https://apps.apple.com/us/app/lncoon/id1624407103)** o **[Google Play](https://play.google.com/store/apps/details?id=com.gps.track.lncoon&hl=en_US&gl=US)** para descargar.

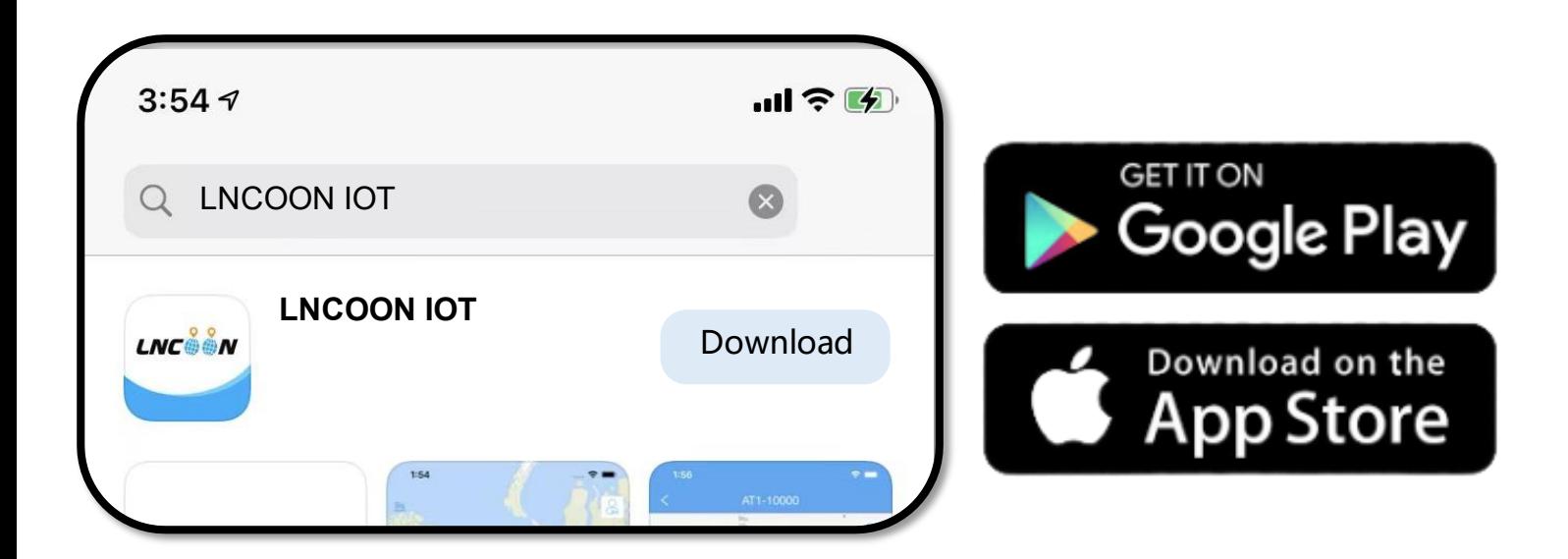

- ⚫ Visite el sitio web de Lncoon: <Lncoon.com/download> para encontrar un enlace de descarga rápida.
- \* Enlace de copia de seguridad de Android: [Dropbox](https://www.dropbox.com/t/TL06aC2PtrNLDNm0)

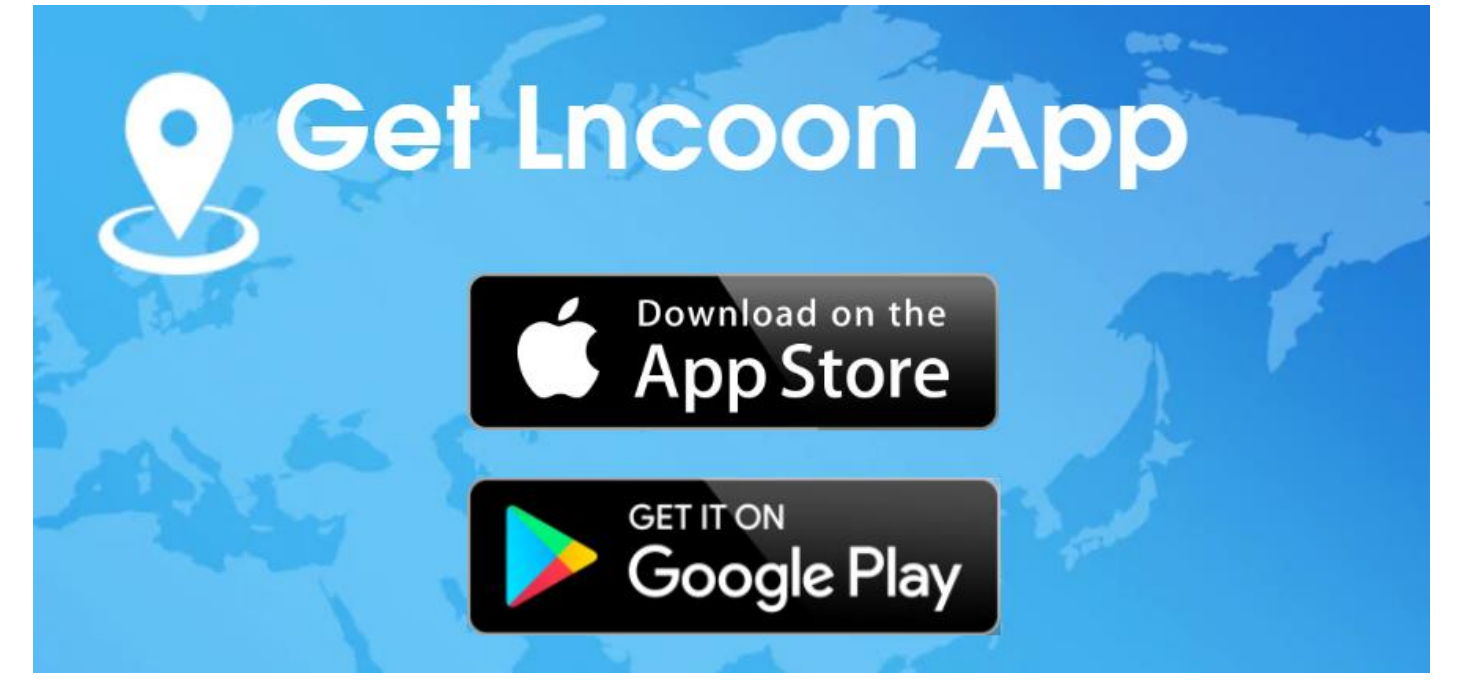

#### **Registrate e Inicia Secion**

<span id="page-4-0"></span>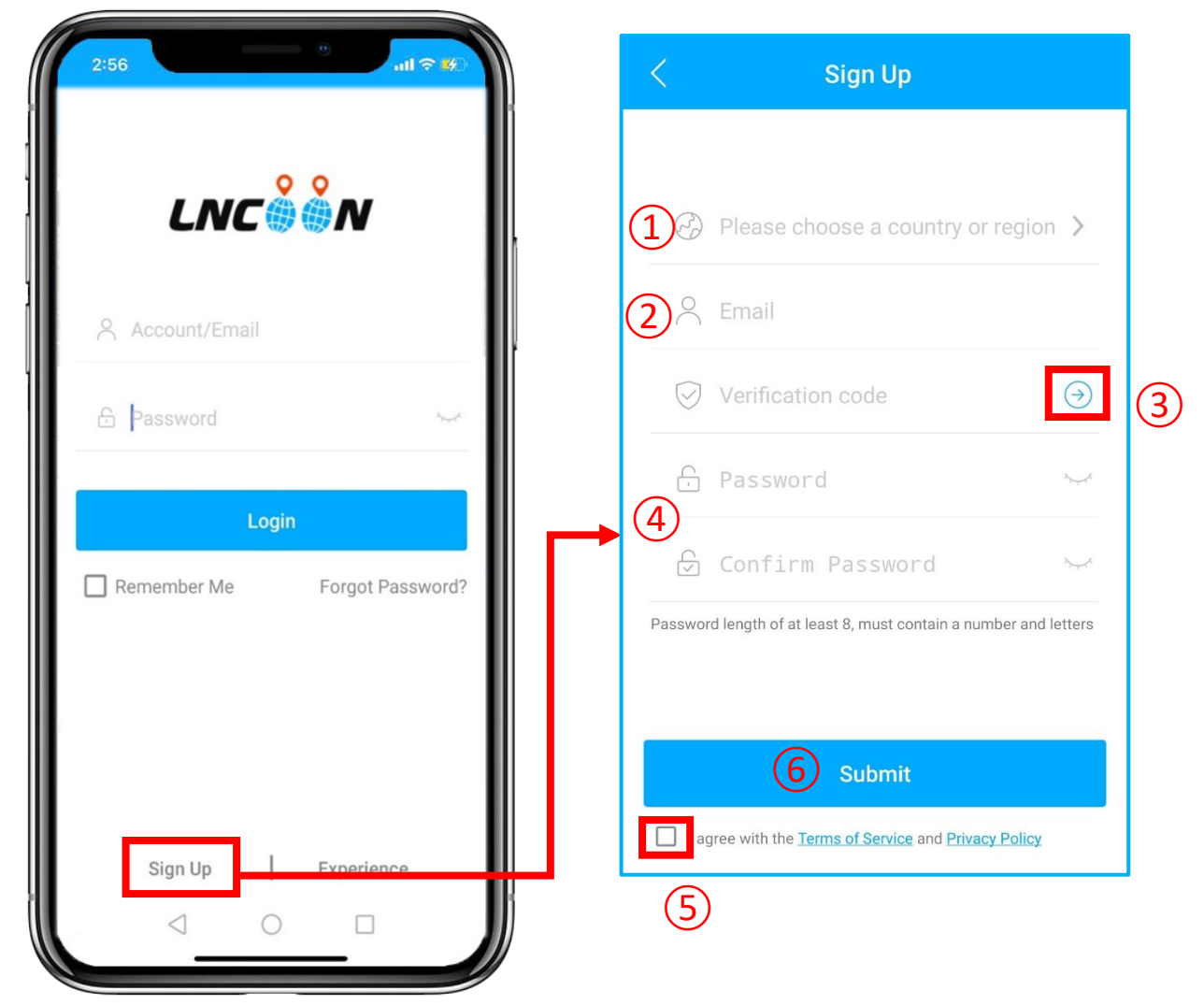

- ⚫ Haga clic en **Registrarse**
- Elija su país o región
- Introduzca una dirección de correo electrónico válida
- Haga clic en '**→**' para obtener un código de verificación de **[noreply@track9999.com](mailto:noreply@track9999.com)** \* (Si no recibió ningún correo electrónico, verifique la papelera o el correo no deseado.)
- Configurar y confirmar contraseña
- Verifique y acepte los términos y la política
- Haga clic en Enviar
- \* La aplicación iniciará sesión automáticamente en su cuenta, recuerde su cuenta y

contraseña para iniciar sesión en el futuro.

## <span id="page-5-0"></span>**Añadir Dispositivo**

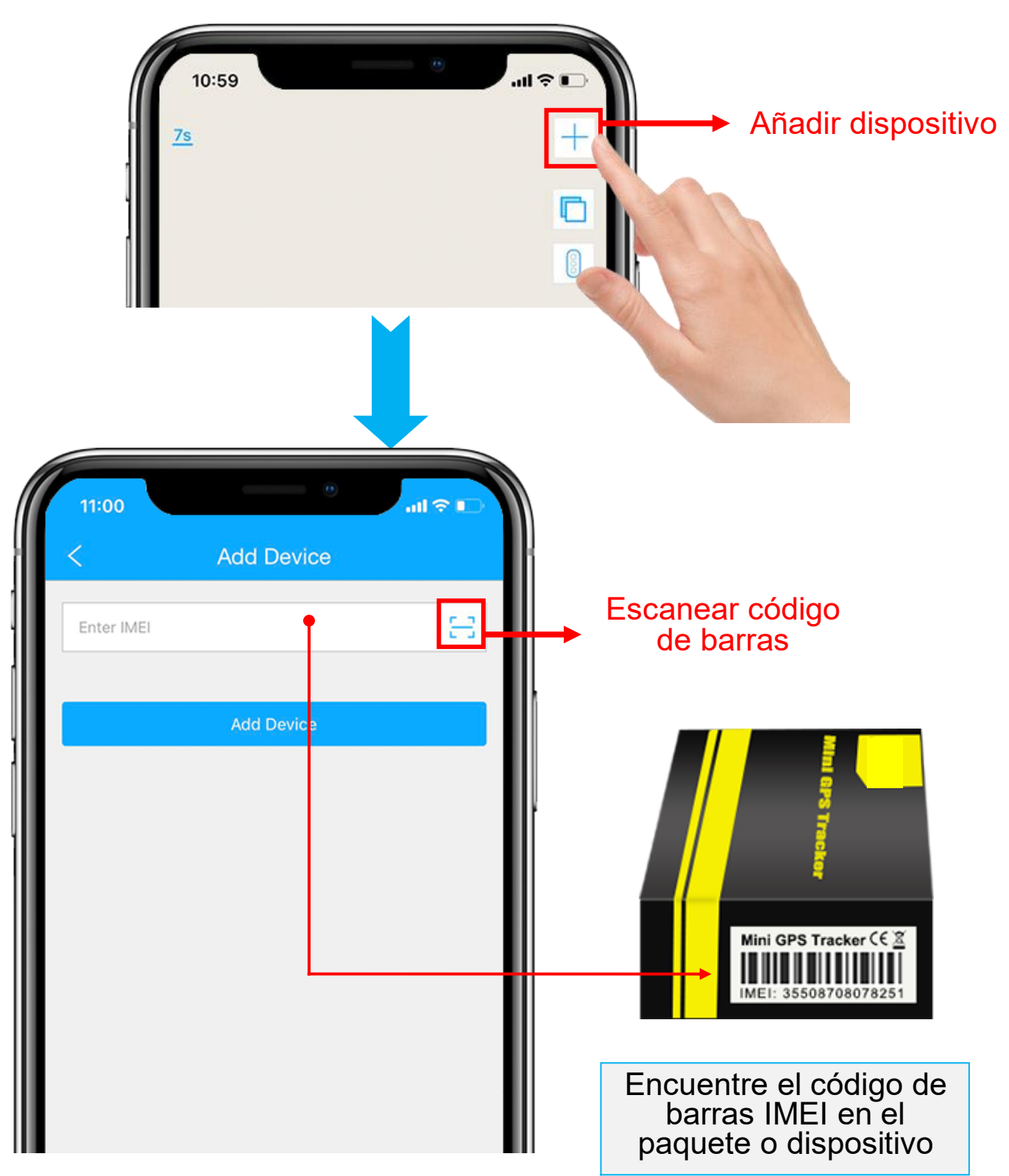

- 1. Haga clic en el '+' en la parte superior derecha para agregar el dispositivo.
- 2. Escanee o escriba el número IMEI en el paquete o cuerpo del

dispositivo.

- 3. Haga clic en '**Agregar dispositivo**' para confirmar.
- 4. Edite la información básica sobre este dispositivo o haga clic en

"**Guardar**" directamente para omitir este paso.

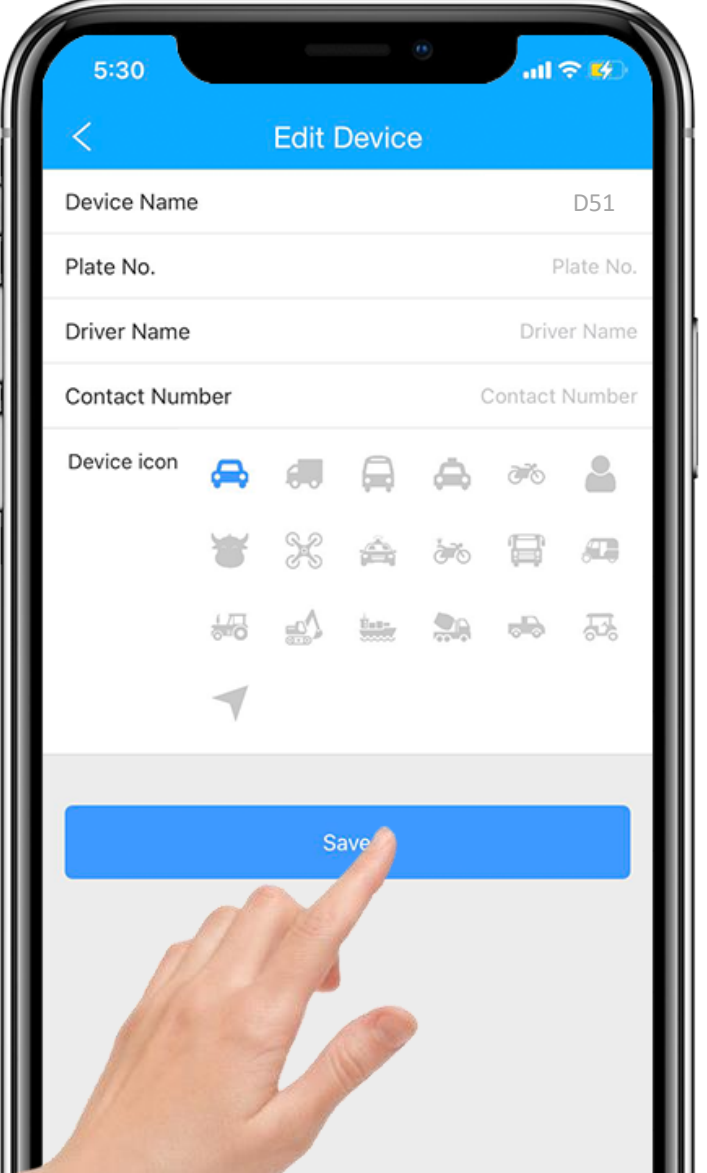

5. Siempre puede volver y editar en la página "**Detalle**" más tarde.

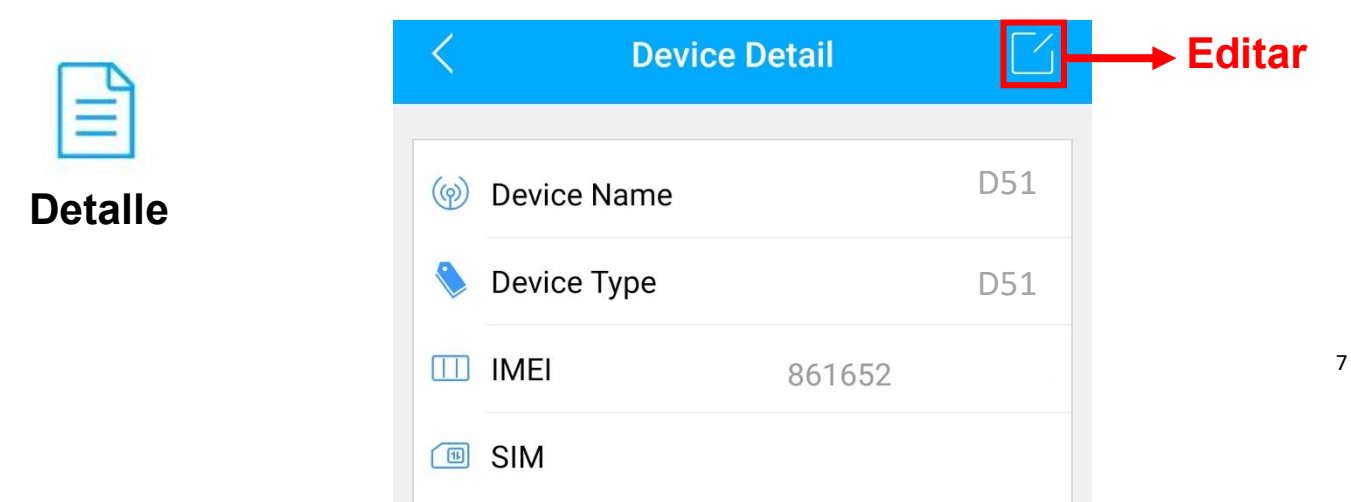

#### <span id="page-7-0"></span>**Recargar**

- 1. Vaya a 'Lista', verá el dispositivo que acaba de vincular.
- 2. Haga clic en el ícono 'Top up' o vaya a [plan.lncoon.com](https://plan.lncoon.com/)

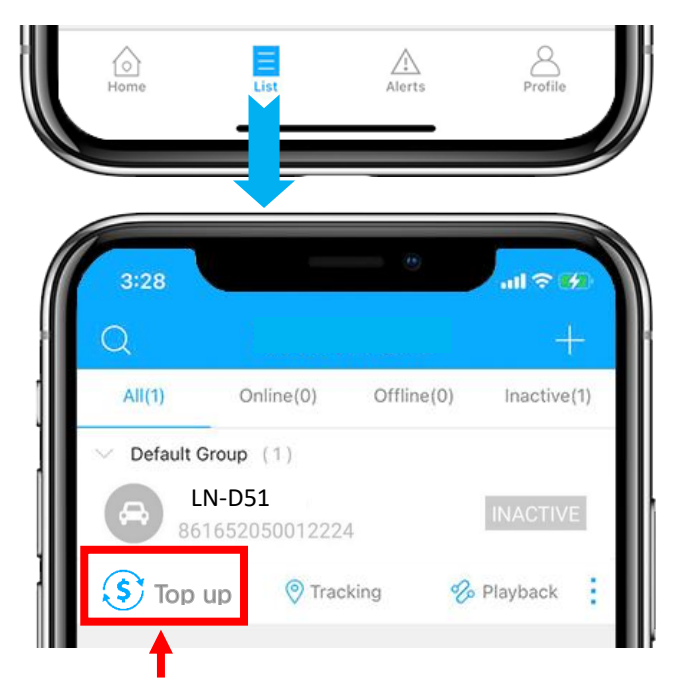

3. Escriba y verifique que el ICCID coincida con el ICCID en la parte posterior del

paquete y confirme para recargar.

4. Elige un plan y finaliza el pago.

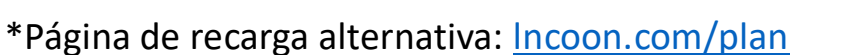

#### <span id="page-7-1"></span>**Insertar y Encender**

⚫ Conecte el D51 al encendedor de cigarrillos cuando el vehículo esté encendido.

ICCID: 89801027000000

⚫ Si el dispositivo permanece inactivo, intente desconectarlo, espere hasta que las luces LED se apaguen y luego vuelva a conectar la fuente de alimentación.

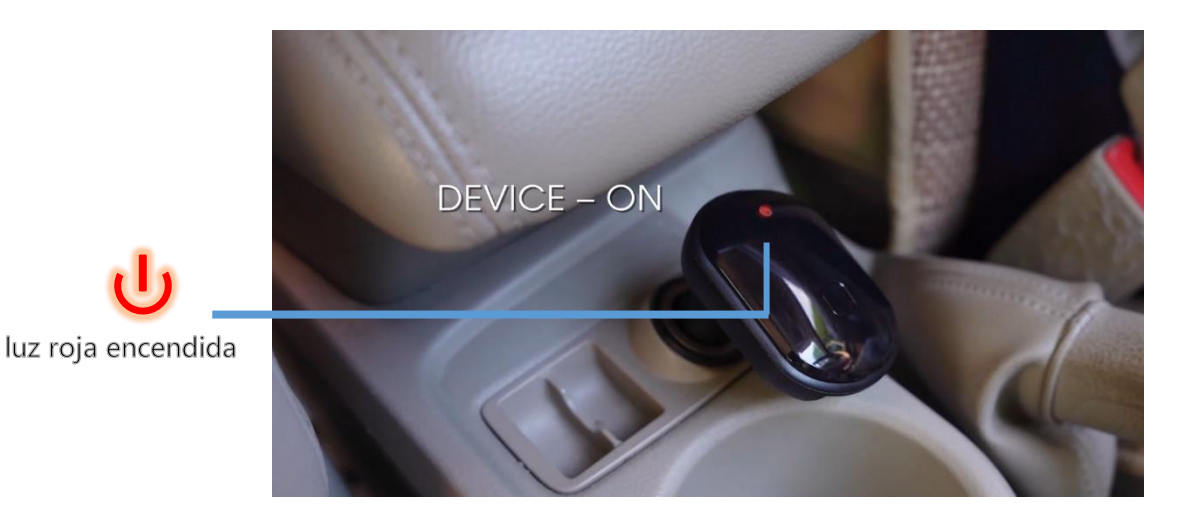

#### <span id="page-8-0"></span>**Verifique el Estado En línea**

- 1. Vaya a 'Lista', verá el D51 que acaba de vincular.
- 2. Puede saber el estado del dispositivo a través del color.
- 3. Cuando los íconos se muestran en **verde**, **naranja** o **rojo**, significa que el dispositivo está **en línea**.

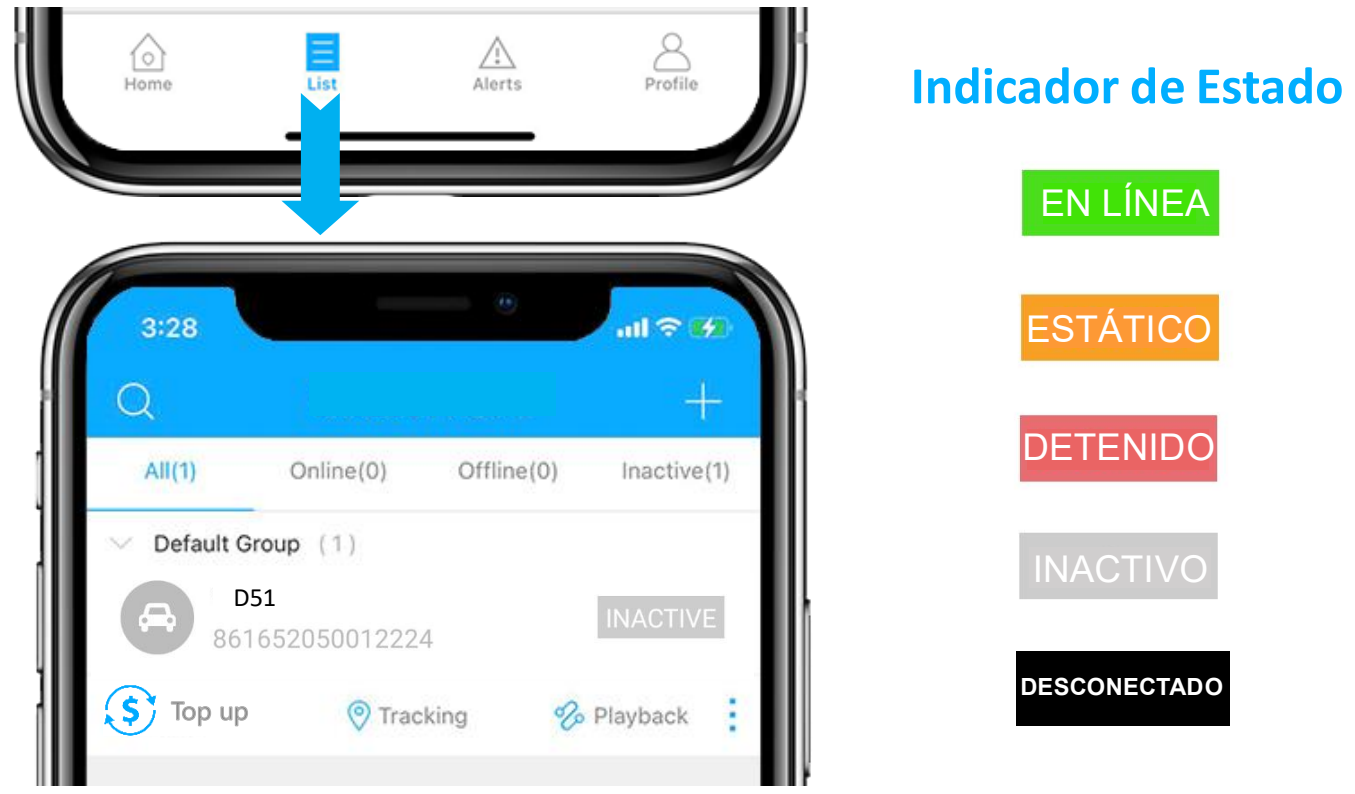

## <span id="page-8-1"></span>**Dispositivo Inactivo**

⚫ Es necesario recargar antes de activar. Si acaba de recargar, intente reiniciar el dispositivo.

#### <span id="page-8-2"></span>**Dispositivo sin Conexión**

- ⚫ Compruebe si el dispositivo está bien conectado a la fuente de alimentación.
- ⚫ Compruebe si su suscripción ha caducado.

#### <span id="page-9-0"></span>**Consigue Ayuda**

- $\bullet$  Chatea en vivo con nosotros haciendo clic en el ícono $\mathbb{G}^{\mathbb{F}}$ de servicio
- Email: [support@lncoon.com](mailto:support@lncoon.com)
- Mensajero nosotros en Facebook: m.me/Incoon
- WhatsApp: [+86 188 3978 7338](https://wa.me/8618839787338)
- Consulte la biblioteca de preguntas frecuentes en el sitio web: [lncoon.com/FAQ](https://lncoon.com/pages/faq)

## <span id="page-10-0"></span>**Instrucción de la Aplicación**

● Menú Inferior Profile Home Alerts List Página del Lista de Informe de Configuración de mapa dispositivos alertas cuenta ⚫ Menú de la Consola 1. Tocando el icono para comprobar el dispositivo. 2. Tocando el botón  $\sim$  para expandir el menú. ► GPS VL04-54234 <del>€</del> Stopped  $\Box$ LBS **Estado** O 80% WIFI 15  $21hr$ IPT  $\overline{23}$  $\boxed{0}$ Delaware 2021-09-22 19:11:07 2021-09-23 16:27:20  $\circledcirc$ **Última ubicación** Last Update **Last Positioning**  $\widetilde{36}$ LN\_VL04 **View Address** Westerville  $\circledcirc$  $\%$ 目 Dublin 孅 New Albany Tracking Playback Geo Fence Detail **Expandir Menú**

#### **Nota:**

 $\geq$ 

Command

Home

D

Hilliard

Grove City

砬

son

 $^{34}$ 

烧

**OFF** 

 $45$ 

**Columbus** 

\$\$

15

 $\frac{\sqrt{1}}{$ 

2022-07-11 14:05:43

270

 $(317)$ 

 $\left\langle \right\rangle$ 

 $\subseteq$ 

 $85.01$ 

Si no se muestra el mapa, instale la aplicación Google

 $\overline{0}$ 

Record

 $\bigwedge$ 

Alerts

 $\sqrt{N}$ 

Alerts

 $\equiv$ 

List

a a s

More

R

Profile

Maps.

#### <span id="page-11-0"></span>**Seguimiento en Tiempo Real**

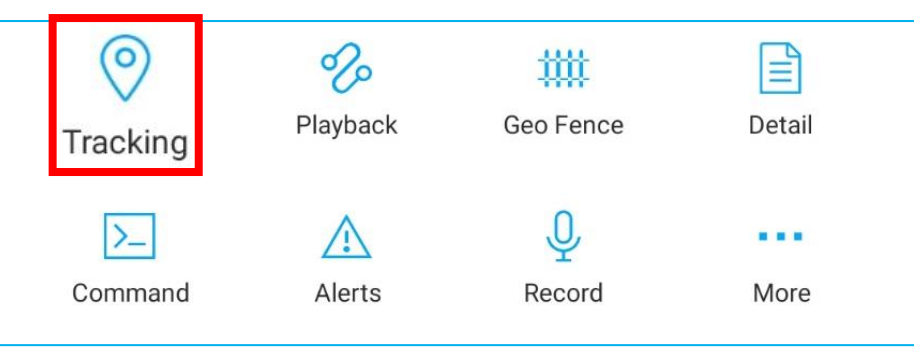

⚫ Tocando en 'Seguimiento' para ingresar a la página de seguimiento.

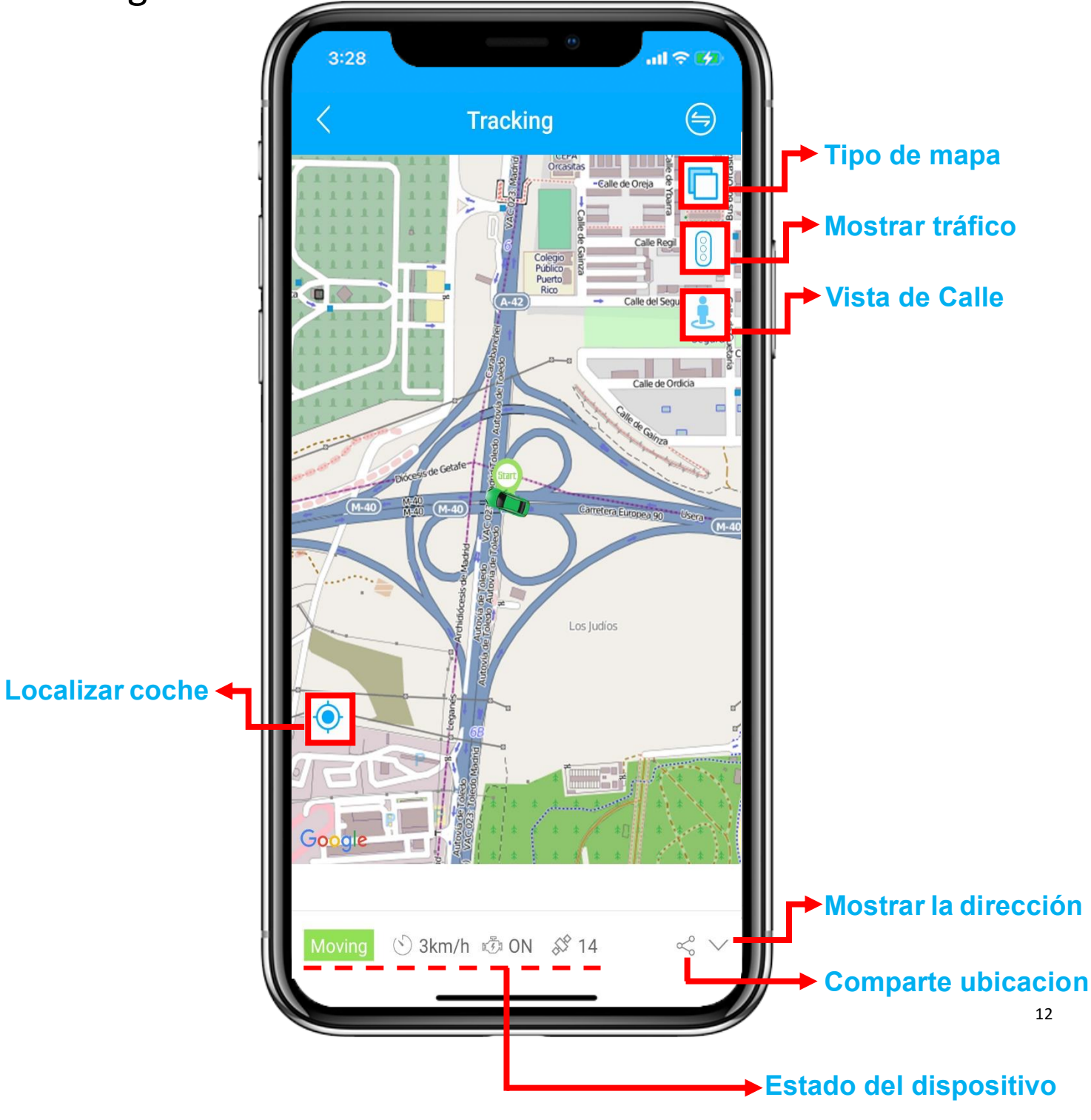

#### <span id="page-12-0"></span>**Reproducción de Historial Today** Yesterday This Week Last Week  $\left(\begin{matrix} \square \\ \square \end{matrix}\right)$  Start time 2021-09-27 00:00 >  $\circ$ 妣 ≝ Tracking Geo Fence Detail End time 2021-09-27 14:57 > Playback  $\Box$  Device D51  $\bigcirc$  $\rangle$ ■■■ Seleccione el período de tiempo y haga clic en Command Alerts Record More "Aceptar" **OK** Cancel

#### ⚫ Haga clic en 'Reproducir' para buscar los viajes históricos.

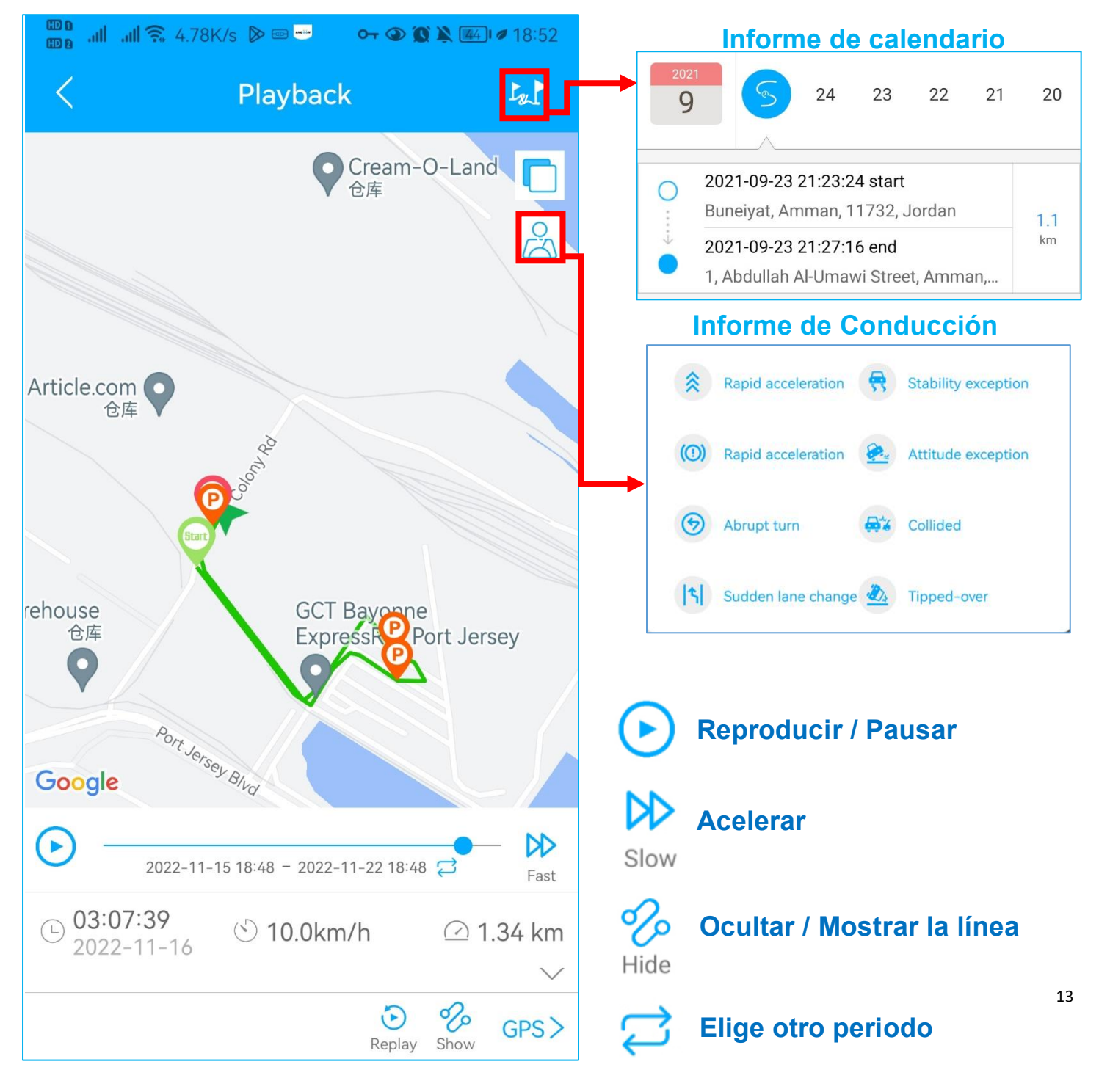

<span id="page-13-0"></span>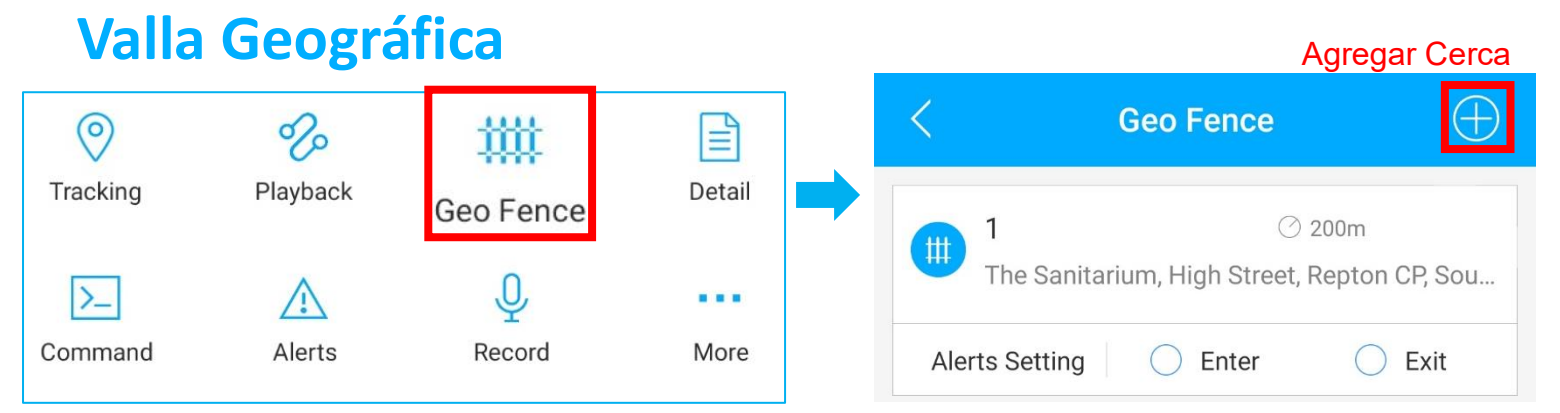

⚫ Haga clic en 'Geo Fence' para administrar sus cercas.

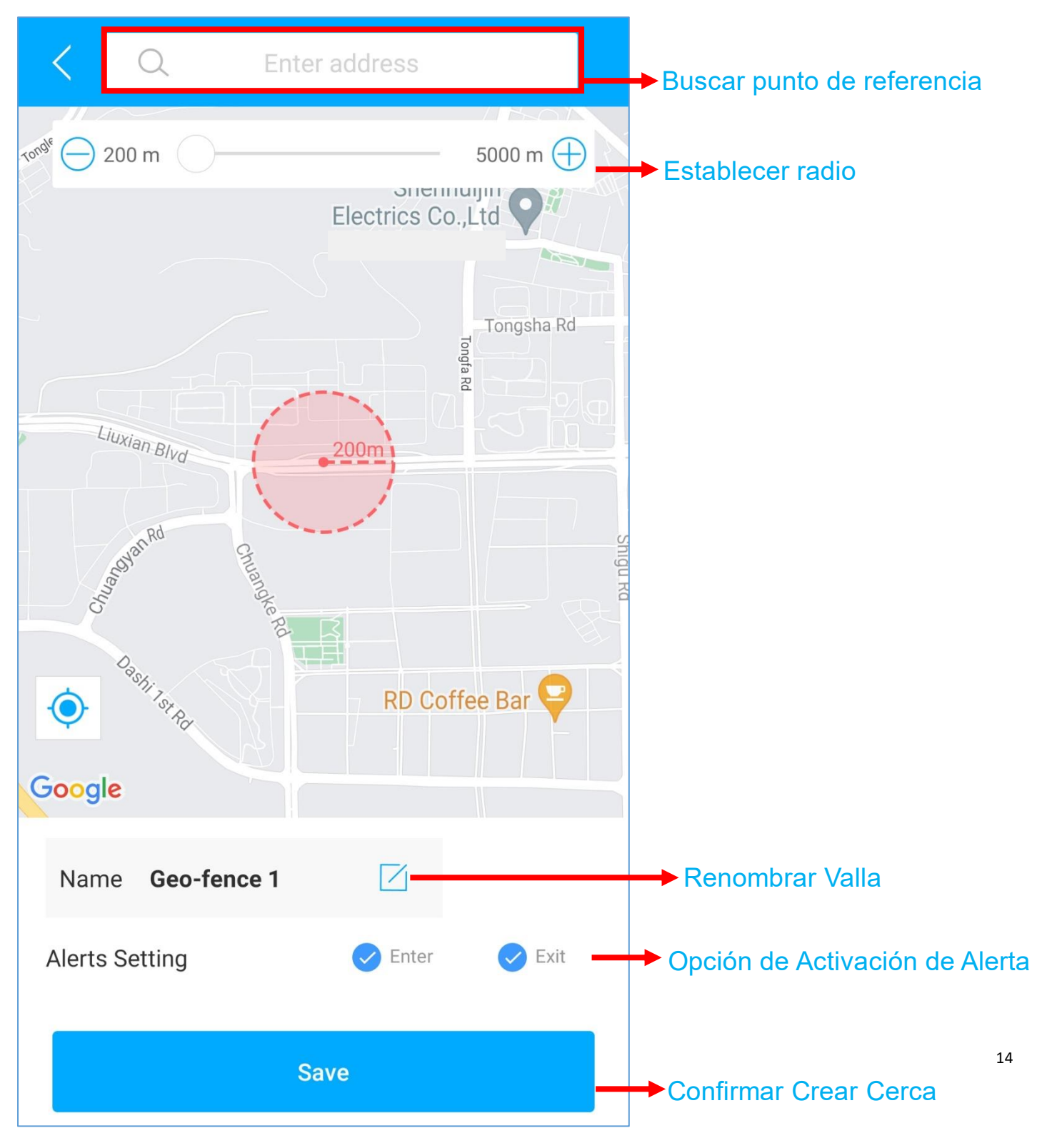

## <span id="page-14-0"></span>**Configuración de Alertas**

Ħ. ①Encuentre su dispositivo en la página de lista, haga clic en el icono

- ②Vaya a la página 'Comando' para configurar alertas basadas en diferentes situaciones.
- ③Explore más opciones de configuración para diseñar su propio estilo de seguimiento.

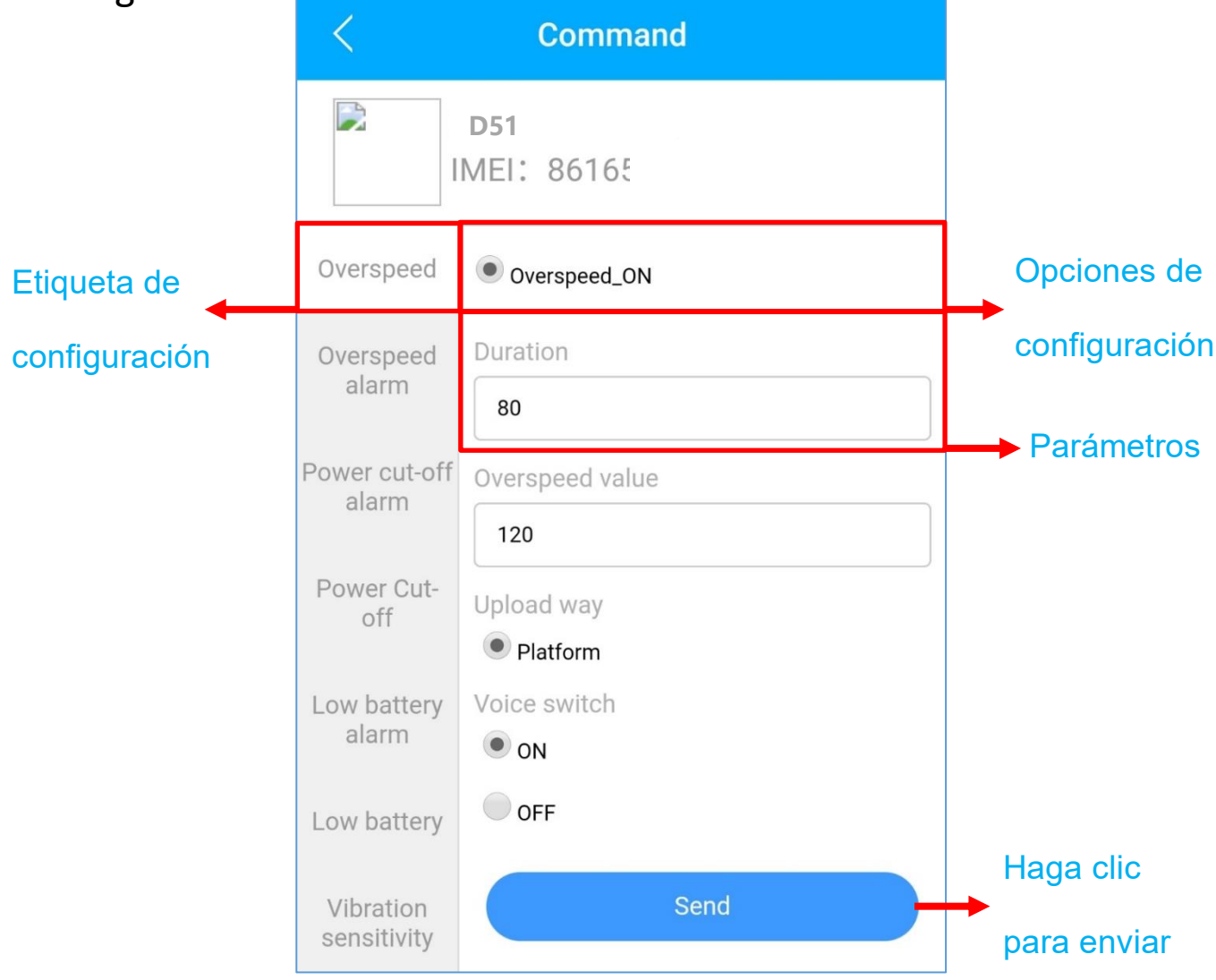

- ⚫ Estos comandos solo pueden verse afectados cuando los dispositivos están en línea.
- ⚫ Si está confundido acerca de estas configuraciones, no dude en [contactarnos.](mailto:Support@lncoon.com)

#### <span id="page-15-0"></span>**Preguntas Más Frecuentes**

- **Q:** No hay ningún dispositivo en el mapa, solo un punto azul muestra la ubicación de mi teléfono.
- **A:** 1. Asegúrese de que el dispositivo esté completamente **cargado y encendido**;
	- 2. Asegúrese de tener un **plan de suscripción válido**;
	- 3. Verifique la página "**Lista**" para asegurarse de que el **dispositivo esté en línea**;
	- \*(El ícono en rojo, naranja o verde significa que está en línea)
	- 4. Lleve el dispositivo a un cielo abierto, para que el dispositivo pueda **obtener**

**mejores señales de GPS**.

**Q:** No puedo recibir notificaciones automáticas después de que se active la alarma

**A:** Compruebe si la página "**Alerta**" tiene **registros de alarma** correspondientes.

**- Si hay:** haga clic en el botón de **cierre** de sesión en la esquina superior derecha del perfil

e intente **iniciar sesión nuevamente**.

- **- si no hay:**
- 1. Verifique el **estado en línea** y **el estado de la red** del dispositivo.
- 2. Haga clic en el botón <sub>en</sub> en la esquina superior derecha y asegúrese de **no filtrar**

#### **ninguna alarma**.

3. Intente verificar y **configurar la alerta nuevamente**.

**Q:** El dispositivo desapareció de la página "Lista".

**A:** haga clic en el botón de **cierre** de sesión en la esquina superior derecha del perfil e

intente **iniciar sesión nuevamente**.

\*Si tiene alguna otra pregunta, haga clic en el  $\frac{1}{\sqrt{6}}$ icono para obtener soporte técnico.

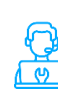